## XMP-6250

### **Quick Start Guide**

This printed quick guide provides a quick walkthrough of the set up process. For complete documentation, please visit <a href="https://www.digisignage.com">www.digisignage.com</a>

#### **Box Contents**

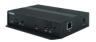

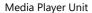

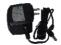

AC Adapter (with select power plug)

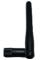

Wireless Antenna

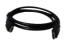

**HDMI** Cable

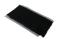

Velcro (2 sets)

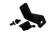

Power and micro SD card brackets

USB mouse required

A USB mouse is required to change system settings

### **Mounting and Installation**

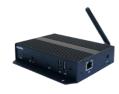

**Attach** the wireless antenna as shown in left, screw antenna clockwise onto the post.

Mounting Option: [Attach on the back of the monitor using Velcro] Separate the Velcro pads, and stick on the bottom of player. Stick the other Velcro pads onto the back of monitor, and then attach the player to it. Use HDMI cable to connect player and the monitor.

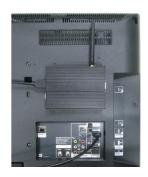

#### **Port connections**

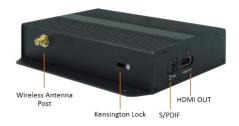

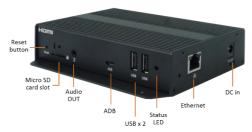

### System setup

- 1 INSTALL a HDMI cable to your monitor
  - → When using *HDMI*, audio and video are sent over a single HDMI cable.
- 2 **INSTALL** the AC power adapter
  - → Immediately, the Status LED on the main unit will light up.
- **SET** your display to the HDMI input
  - → You should see the player boot up screen as shown in right.

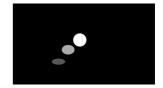

**4 WAIT** while player boots up

→ Once you see "Basic settings" on screen, the unit is ready for content update or menu configuration.

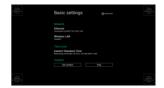

- **PLUG IN** a USB mouse to the unit's USB port.
- **Enter** the corresponding configuration option by moving the mouse cursor over the configuration and click on the option to change.
  - → Using the USB mouse, click on "Wireless LAN" to enter Wireless configuration and provide security information to connect to your wireless access point.
  - $\rightarrow$  Find and set the correct time/date AND time zone.

**IMPORTANT**: time zone must be set correctly in the menu or via management software for scheduled playback.

 $\rightarrow$  (OPTIONAL) *Set a Password* in the menus to prevent unauthorized changes.

**IMPORTANT**: Password will be asked for when entering the setup menu during playback.

- **Click** *Set content* button if you need to configure the content service on your signage player.
  - → For advanced player configuration, such as static IP, display resolution, and firmware update, visit <a href="https://www.digisignage.com">www.digisignage.com</a> for more information

#### **Content Management**

Please consult the software documentation for information specific to your management solution.

# **Troubleshooting**

How do I interrupt playback and enter setup menu?

You can move your mouse cursor to the corner of the screen, press and hold the left key for 10 seconds to exit playback and enter setup menu.

Some videos playback jumpy or incorrectly, How do I get the best video playback performance?

We provide a video convert tool with a pre-configured profile for users to encode video to get best video playback performance.

Visit www.digisignage.com to download video convert tool.

# Reset player to factory defaults (AC adapter is required)

If modifying settings cause unintended results or if you have forgotten your password, please reset the player. Local contents will also be removed.

- 1. Press and hold the reset button with a pen.
- 2. **Using AC adapter**, unplug and re-connect the power cord while holding reset button.
- 3. Wait until the orange status LED flashes, release reset button and wait for system to initialize to factory default state.

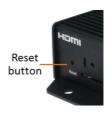